iPad 版·Windows 版まなビューアアプリのご利用手順 (インストール後)

① まなビューアアプリを起動すると、「教材が見つかりません」と表示されます。

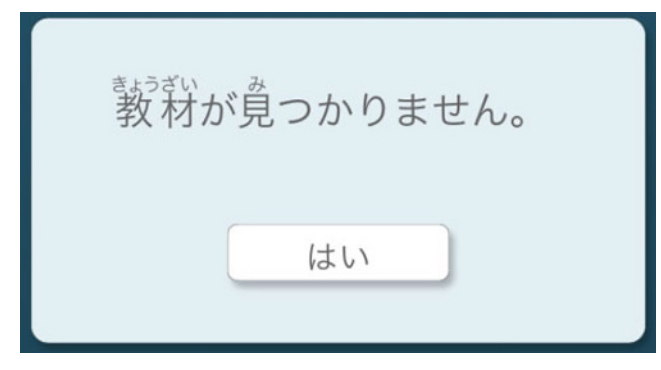

②「はい」をクリックすると「管理者パスワードを入力してください」と表示されます。 管理者パスワード「4946」を入力して「OK」をクリックします。

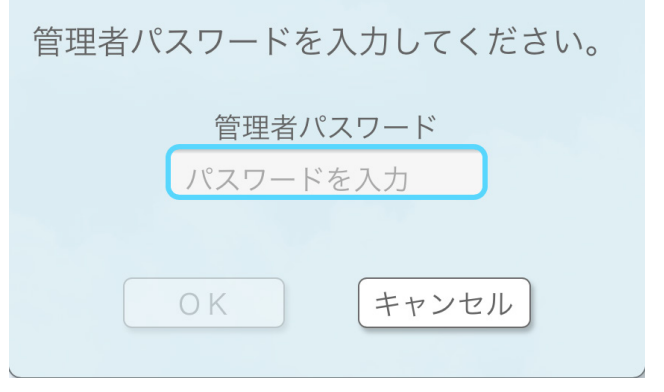

※本棚画面が表示された場合は、右上の「管理画面」をクリックします。

3 管理画面メニューが表示されます。

 $\epsilon$ 

「Web サーバーの利用時の設定」をクリックします。

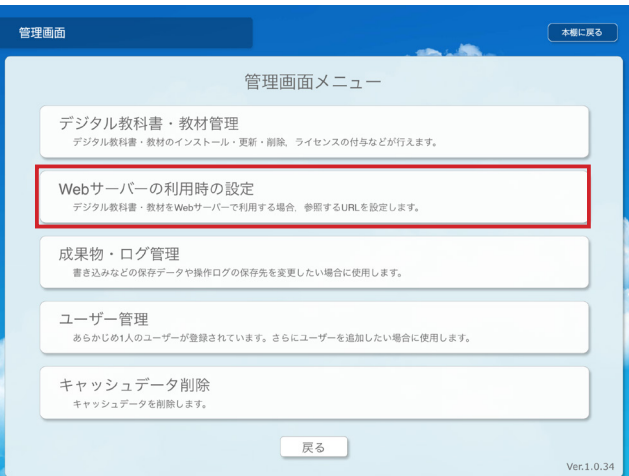

#### (4) 「Web サーバー参照先 URL 入力」が表示されます。

[https://manaviewer.jp] と入力して、「アクセス確認」をクリックします。 「Web サーバーにアクセスできました」と表示されたら、「クラウド使用」をクリックします。

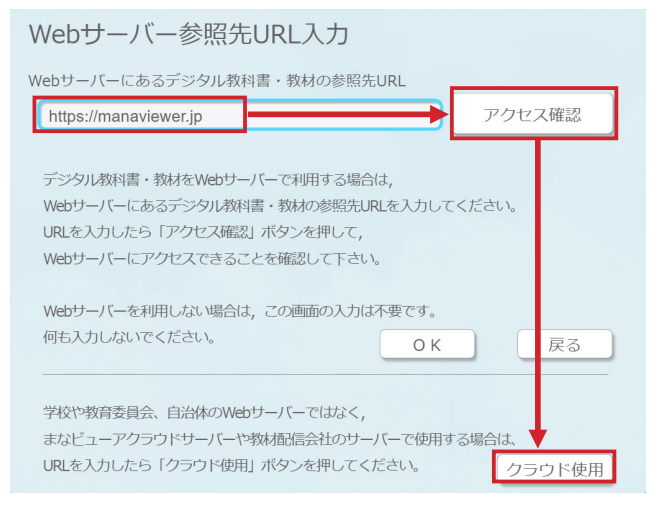

### (5) ログイン画面が表示されます。

「学校 ID」「ログイン ID」「パスワード」を入力して「ログインする」をクリックしてください。

※デジタル教科書の場合は、「クラウド配信サービス設定マニュアル」をもとにご設定のうえ、入力してください。

※デジしゃかの場合は、社会科資料集本体とともに先生方へお届けする用紙に記載されている 「学校ID」「ログインID」「パスワード」を入力してください。

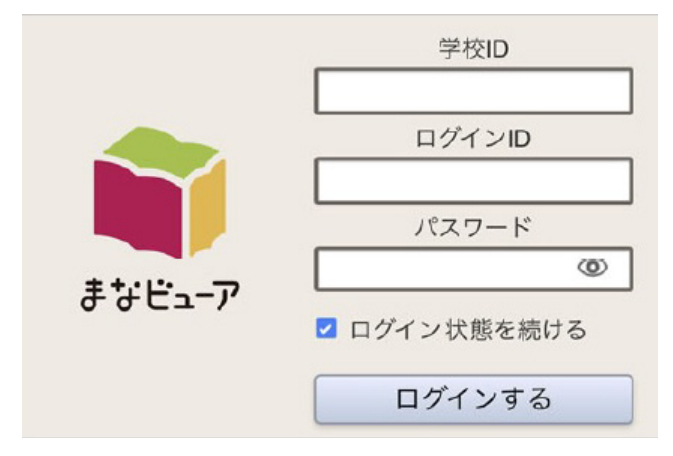

6 本棚画面が表示されたら、使いたいデジタル教科書・教材を選びます。

以上の設定を行うと、まなビューア専用ブラウザは常にクラウドサーバーを参照するようになります。

# **まなビューアアプリのクラウドサーバー使用を停止する**

## **版 iPad**

1 iPad のまなビューアを起動します。 既にまなビューアが起動している場合には、ホームボタンを2回押して、起動しているまなビューアを終了し 。てから再度起動します

まなビューア専用ブラウザを起動して「読み込み中」と表示されているときに、画面右上を長押しします。 「再読みこみ」と表示されるので、更に押し続けます。

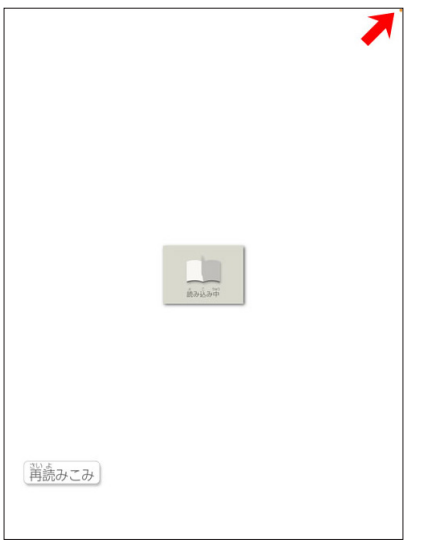

②「教材が見つかりません」と表示されます。 「はい」をタップします。

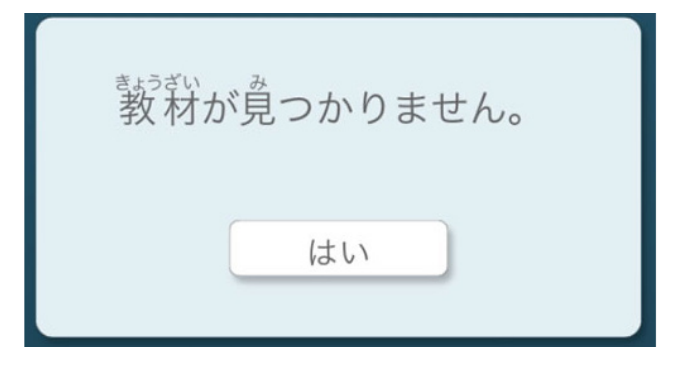

3)「管理者パスワードを入力してください。」と表示されます。 [4946] と入力して「OK」をタップすると、「管理画面メニュー」が表示されます。

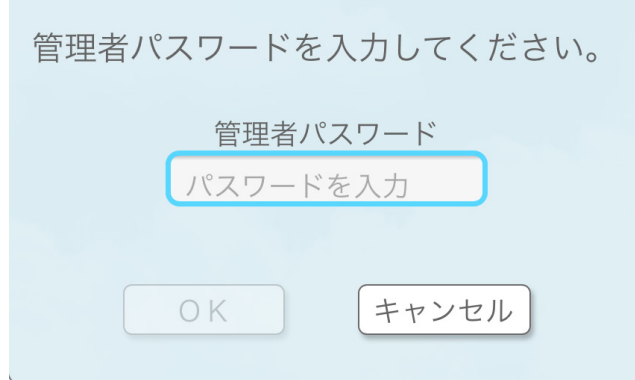

## **Windows 版**

C

- ① Windows のまなビューアを起動します。
- 2「読み込み中」と表示されているときに画面右上をクリックしたままにします。 「再読みこみ」と表示されるので、更にクリックし続けます。

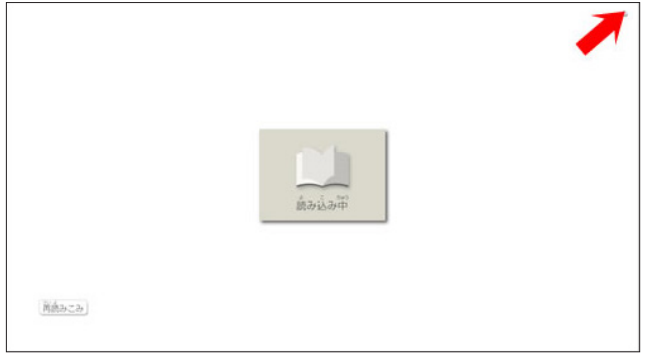

3)「教材が見つかりません」と表示されます。 「はい」をクリックします。

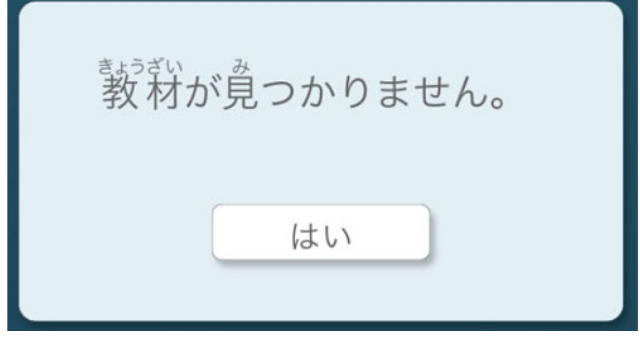

4 「管理者パスワードを入力してください。」と表示されます。 「4946」と入力して「OKI をクリックすると、「管理画面メニュー」が表示されます。

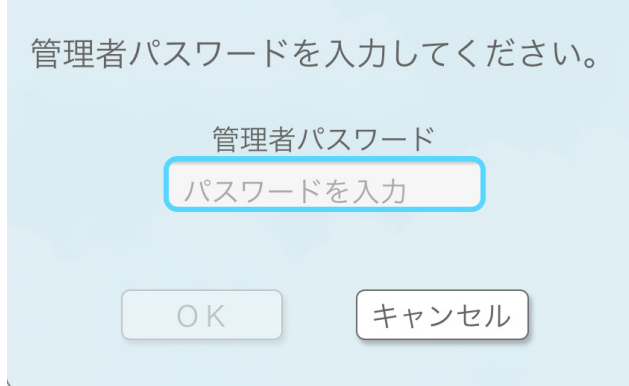